# Mettre un mot de passe permanent - Canva

 $\mathcal{F}_0$  Difficulté Facile  $\Box$  O Durée 5 minute(s)  $\Box$  Public, Professionnels, Grand public, Médiateurs, Autres  $\bigcirc$  Licence CC-BY-NC-SA  $\|\bullet\$  Type de Fiche action  $\Theta$  Durée 5 minute(s) contenu Sommaire [Introduction](#page-0-0) Étape 1 - Accéder aux [paramètres](#page-0-1) Étape 2 - Accéder aux [paramètres](#page-0-2) de connexion Étape 3 - [Mettre](#page-1-0) un mot de passe **Commentaires** 

#### Ce tutoriel vous apprendra à mettre un mot de passe permanent sur son compte Canva.

### <span id="page-0-0"></span>Introduction

Pour les nouveaux comptes, pensez à mettre un mot de passe permanent au lieu de devoir entrer des codes.

#### <span id="page-0-1"></span>Étape 1 - Accéder aux paramètres

- 1. Cliquez sur l'icône de profil en haut à droite avec vos initiales,
- 2. Puis, cliquez sur "Paramètres du compte"

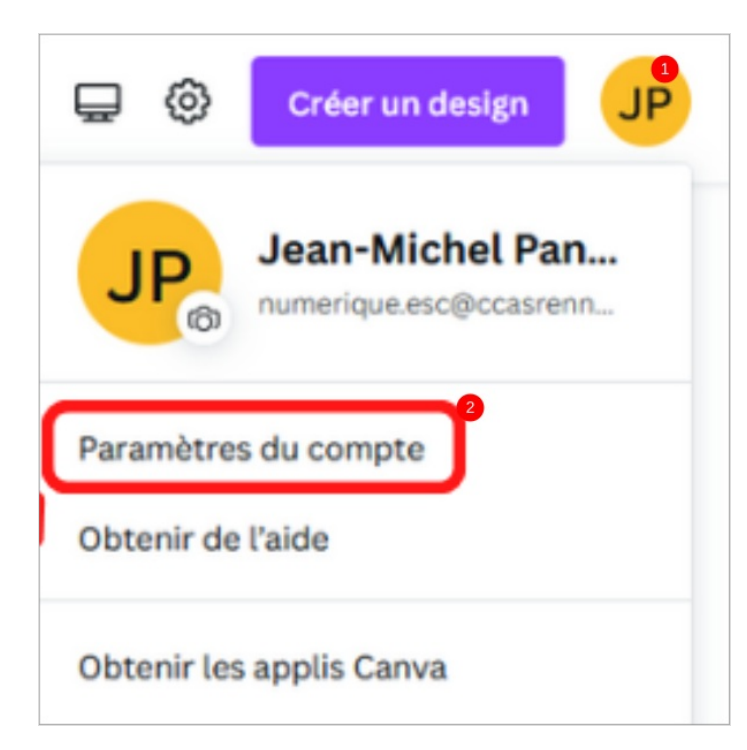

 $\frac{1}{2}$  at tarification  $\sim$ 

Découvrir v

## <span id="page-0-2"></span>Étape 2 - Accéder aux paramètres de connexion

- 1. Cliquez sur "Connexion et sécurité"
- 2. Puis, cliquez sur le lien vers la page de réinitialisation du mot de passe

Canva

൫  $\bigoplus$  Connexion et s

Espace design v

Michel Pandarour

Connexi

Mot de pass

## <span id="page-1-0"></span>Étape 3 - Mettre un mot de passe

- 1. Entrer le mot de passe de votre choix
- 2. Enfin, cliquer sur "Définir un mot de passe".

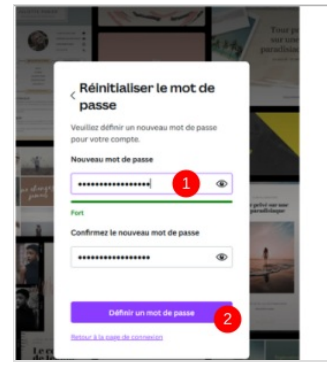

#### Vous avez un nouveau mot de passe

Vous avez bien mis à jour votre mot de passe ! Si vous n'êtes pas à l'origine de<br>cette modification, contactez l'assistance.

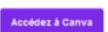

Vous recevez cet e-mail parce que vous avez un compte Canva. Cet e-mail<br>n'est pas envoyé à but commercial ou promotionnel. C'est la raison pour<br>laquelle il ne contient pas de lien pour se désabonner. Vous recevez cet e-mai

Créé pour vous avec par Canva<br>Canva®, 110 Kippax St, NSW 2010, Australia<br>ABN 80 158 929 938 | <u>Politique de confidentialité</u>